# **Qwickly Jot Assignments**

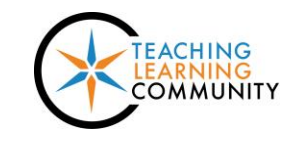

**Blackboard Learn**

A Qwickly Jot Assignment is a type of dynamic assignment that requires students to label a given image using annotation tools within Blackboard.

This type of assignment requires the instructor to upload an image for the student to label, such as a chart, diagram, map, or spreadsheet.

To prepare an image for a labeling exercise, faculty may use [Microsoft PowerPoint](https://support.office.com/en-us/article/Welcome-to-PowerPoint-2016-422250f8-5721-4cea-92cc-202fa7b89617?ui=en-US&rs=en-US&ad=US) or [Google Slides.](https://gsuite.google.com/learning-center/products/slides/get-started/) [PowerPoint slides](https://support.office.com/en-ie/article/Save-a-slide-58A32E76-2026-431C-9D2B-E8312E49DAE7) [can be saved](https://support.office.com/en-ie/article/Save-a-slide-58A32E76-2026-431C-9D2B-E8312E49DAE7) and [Google Slides can be](https://gsuite.google.com/learning-center/products/slides/get-started/#section-4-3) exported in image formats, such as .JPG, .PNG, or .GIF format.

## **Creating a Qwickly Jot Assignment**

1. In your course, navigate to the Content Area page where you would like to add the assignment. In the menu at the top of the page, roll your mouse over the **ASSESSMENTS** button and select **QWICKLY JOT ASSIGNMENT** from the drop-down menu.

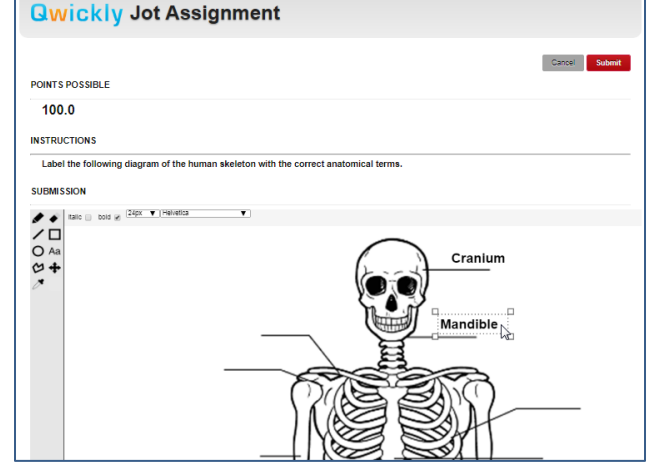

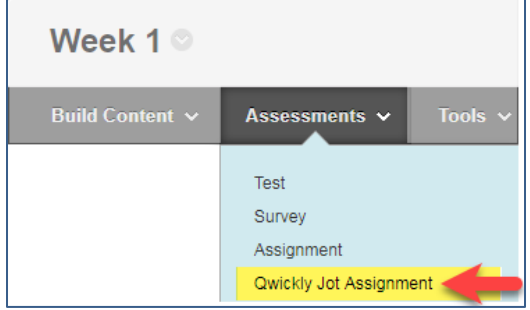

2. On the page that appears, give the assignment a **NAME** and **INSTRUCTIONS**.

## **Qwickly Jot Assignment**

Assignments are a form of assessment that adds a column to the Grade Center. Use the Grade Center to assign grades and give feedback to each student. This Assignmen type allows an interactive canvas for students to write on for their submission. \*Indicates a required field. **ASSIGNMENT INFORMATION** Cancel Submit \* Name Human Skeletal Anatomy Diagram Instructions  $\leftarrow$  $\rightarrow$  $\mathcal{T}$  R  $\overline{I}$  $\cup$ 8 恣  $\sqrt{2}$  $\P$ Label the following diagram of the human skeleton with the correct anatomical terms.

3. Then, scroll down to the **ASSIGNMENT FILE** section. Click the **COMPUTER** icon. Then, click the **CHOOSE FILE** button that appears.

#### \* ASSIGNMENT FILE

If you select a file you do not want, click Cancel to remove the attachment from the content item.

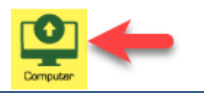

If you select a file you do not want, click Cancel to remove the attachment from the content item. Choose File No file chosen Cancel

4. In the window that appears, search your computer or storage media and select the image you want to use. Once the image is selected, click the **OPEN** button.

The image will attach to the Assignment File section.

- Oper  $\bigodot$ **Desktop**  $\blacktriangleright$   $\blacklozenge$  Search Deskt Ω  $\Box$ Organize v New folder  $\odot$  $\mathbf{E}$   $\mathbf{v}$ **X** Favorites Desktop **Downloads** Recent Places **Ed Libraries** Documents Music Pictures Videos Computer File name: skeleton-diagram **Custom Files**  $\blacktriangleright$ Cancel Open
- 5. Scroll down to the **EVALUATION** section. Assign a value to **POINTS POSSIBLE**. Leave the Grade Display and Grading Period options at their default settings.

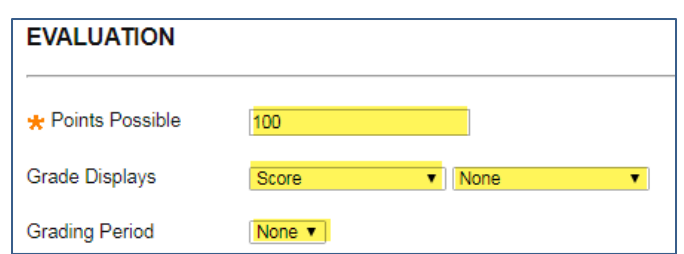

- **AVAILABILITY** Make the Assignment s Yes ONo Available Track Number of Views  $\circledcirc$  Yes  $\circlearrowright$  No
- 7. When you are done, click the **SUBMIT** button at the bottom of the page.

6. Scroll down to the **AVAILABILITY** section. Make the assignment available.

8. The Qwickly Jot assignment will be added to the content area page.

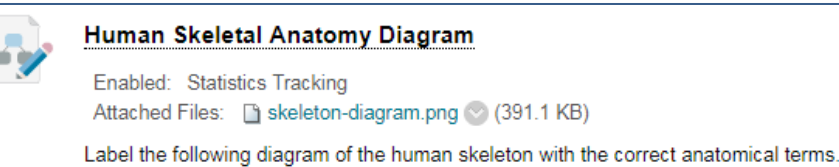

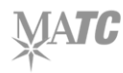

## **How Students Complete a Qwickly Jot Assignment**

1. The student navigates to where the assignment is posted in the course and clicks on the assignment link.

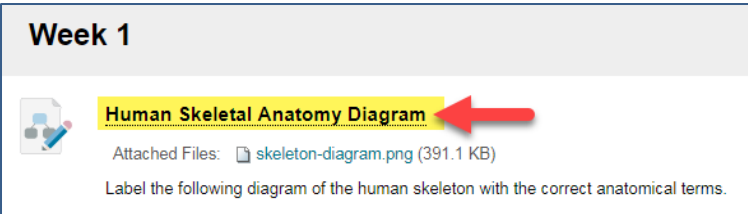

2. The Qwickly Jot Assignment opens and displays a preview window containing the image and a set of annotation tools.

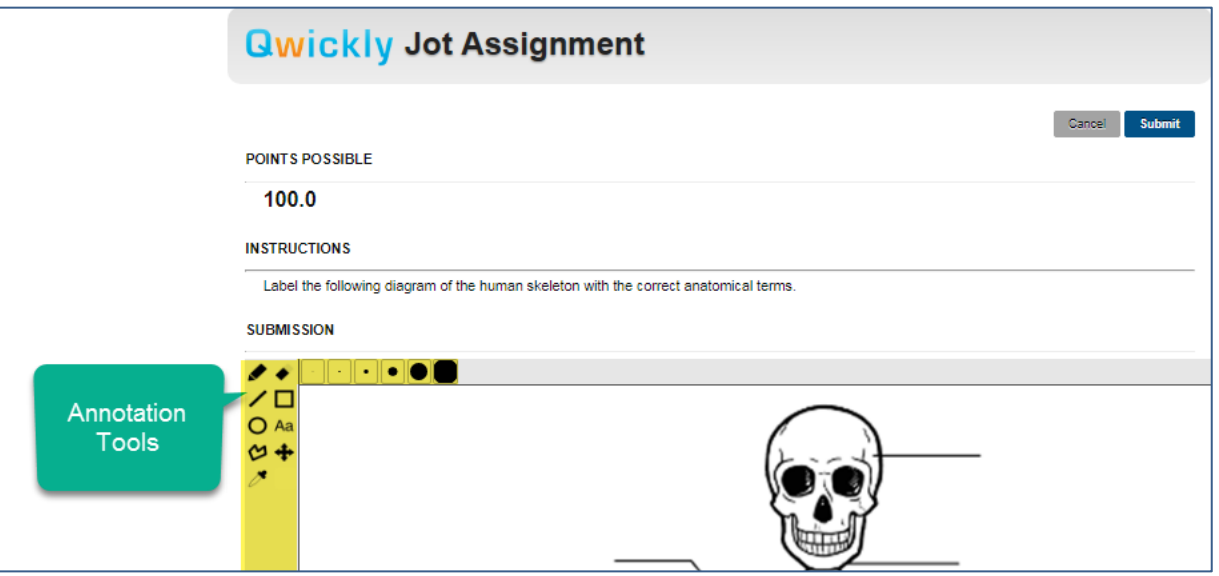

- 3. The student selects the text tool  $\overline{A}$  and then clicks on part of the image to add a label.
- 4. In the text-field that appears, the student types text. While the text-field is active, the student may use the drag-handles to reposition the label on the image.
	- a. To start a new label, click on a different area of the image.
- 口………… Л Cranium
- b. To remove a label, select the eraser tool and erase the label.
- 5. When done labeling the image, the student clicks the Submit button. The submission will be sent to the Grade Center and the student's submission will appear in My Grades.

## **How to Grade a Qwickly Jot Assignment**

Instructors can use these streamlined instructions to find and grade Qwickly Jot assignments.

- 1. In the course's **CONTROL PANEL**, click **GRADE CENTER**. Then, select **NEEDS GRADING**.
- 2. On the Needs Grading page, use the **ITEM** drop down menu to select the specific name of the assignment you want to grade. Then, click **GO**. A list of assignments matching this criteria will appear on the screen. Click the **GRADE ALL** button.

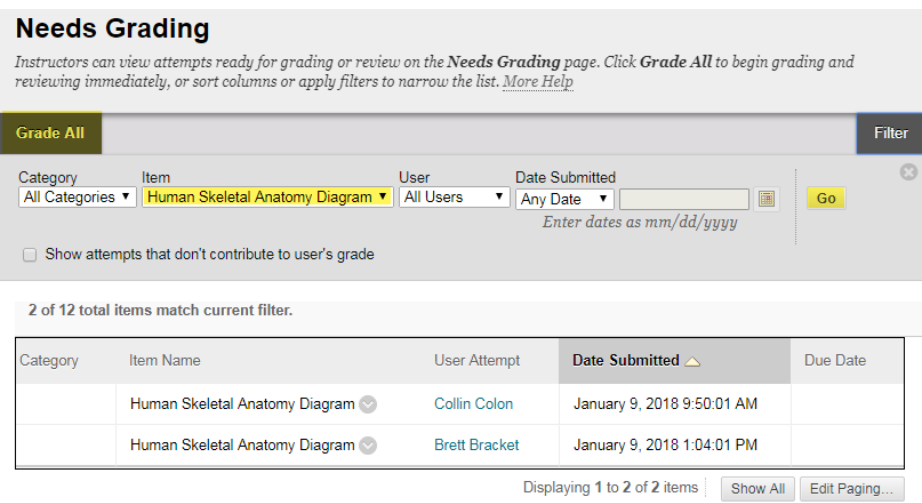

3. The Grade Assignment page for a student will appear. You may at first see a small version of the student's annotated image. Click the **canvasSubmission.png** link in the grading panel to view a larger version of the annotated image in the Box View preview window. Review the student's labels.

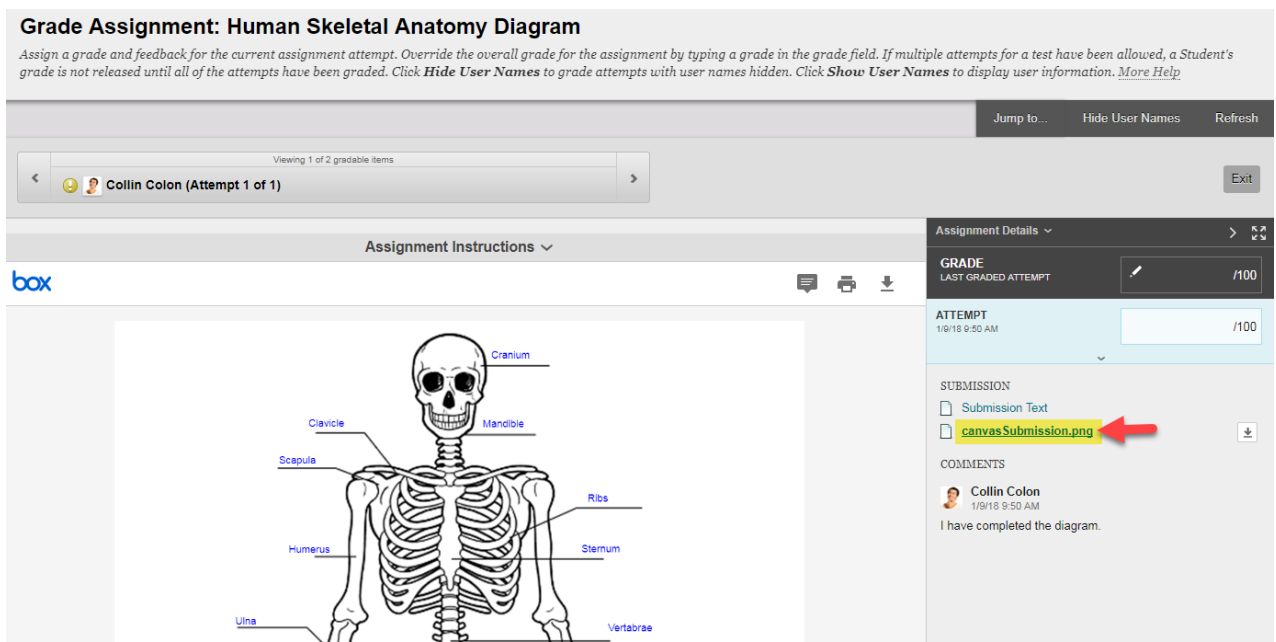

4. When you are ready to assign a grade, add a point value and feedback comments in the **ATTEMPT** panel. When you are done, click **SUBMIT.**

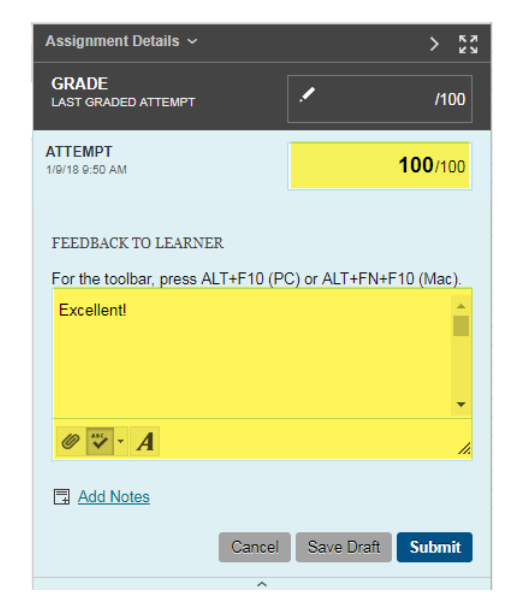

5. A grade submission confirmation message will appear on the page and you will be taken to the next student to grade.

Complete steps 3 and 4 to grade each student.

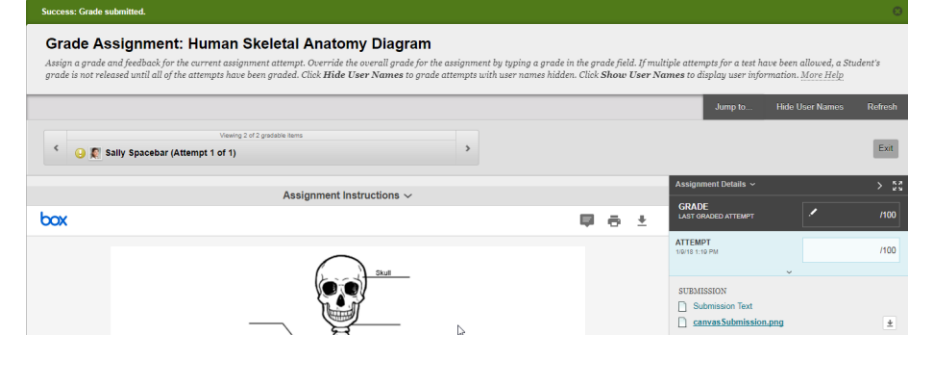

## **How Students View a Graded Qwickly Jot Assignment**

Students use the [My Grades](http://ecampus.matc.edu/student_support/pdfs/viewing-My-Grades.pdf) tool to review their submitted assignments and grades.

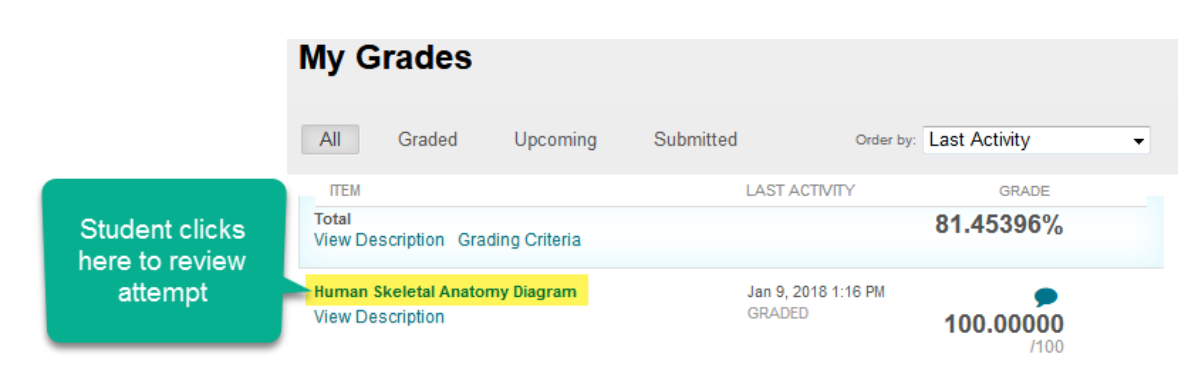